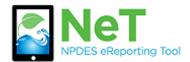

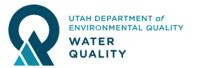

## How to Terminate or Change a Permit in NeTRDHT

- 1) Sign into the NeT RDHT Application. <a href="https://npdes-ereporting.epa.gov/net-rdht">https://npdes-ereporting.epa.gov/net-rdht</a>
- 2) Click on your role next to the NeTRDHT App, will be Signatory or Preparer
  - NETRDHT: NeT Groundwater Remediation, <u>Signatory</u>
    Dewatering, and Hydrostatic Testing General
    Permit
- Select the Actions dropdown next to your permit. If you do not see your permit please follow the help file on How to Request Permissions to an Existing Permit.

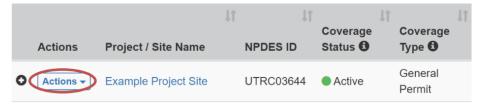

4) Choose to Create NOT (Terminate) or Create Change NOI and answer prompts. Both of these actions will require someone with the Signatory role to certify the form before it is submitted.

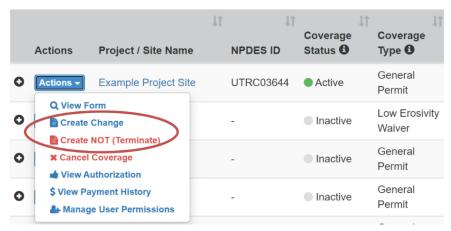